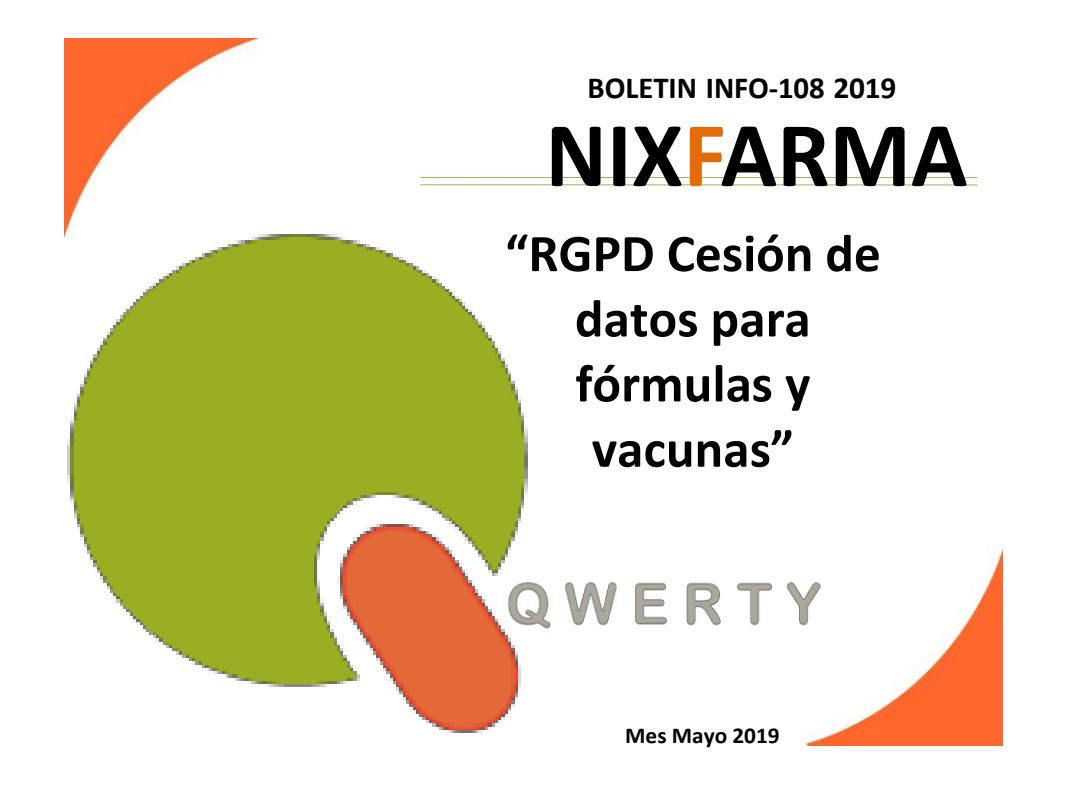

## **Introducción.**

Con esta nueva versión de **Nixfarma**, 9.1.2.40, que podemos comprobar que la tenemos puesta en **Ayuda > Acerca de Nixfarma**, vamos a poder sacar el documento informativo de cesión de datos para las fórmulas y vacunas desde el propio maestro de encargos.

## **Operatoria**

Para ello entramos en el selector del menú **Nixfarma**

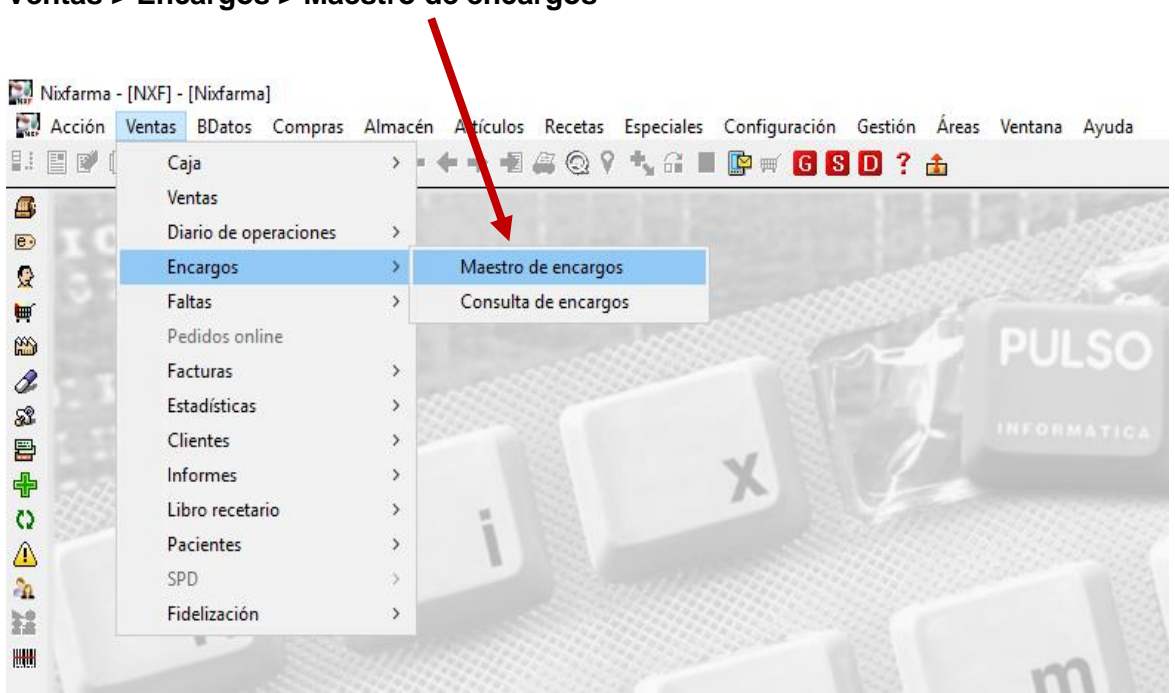

## **Ventas > Encargos > Maestro de encargos**

Pulsamos botón insertar o F6 para dar de alta un nuevo encargo.

Rellenamos los datos del cliente así como el código del artículo que vamos a encargar.

500017 si es una fórmula o 500009 si es una vacuna.

Si el cliente lo tenemos dado de alta lo buscamos. Si por el contrario no está registrado en **Nixfarma** tendremos que completar los datos personales, Nombre, Apellidos y NIF.

Marcamos la casilla NP (No pedir) para que no se incluya en el pedido.

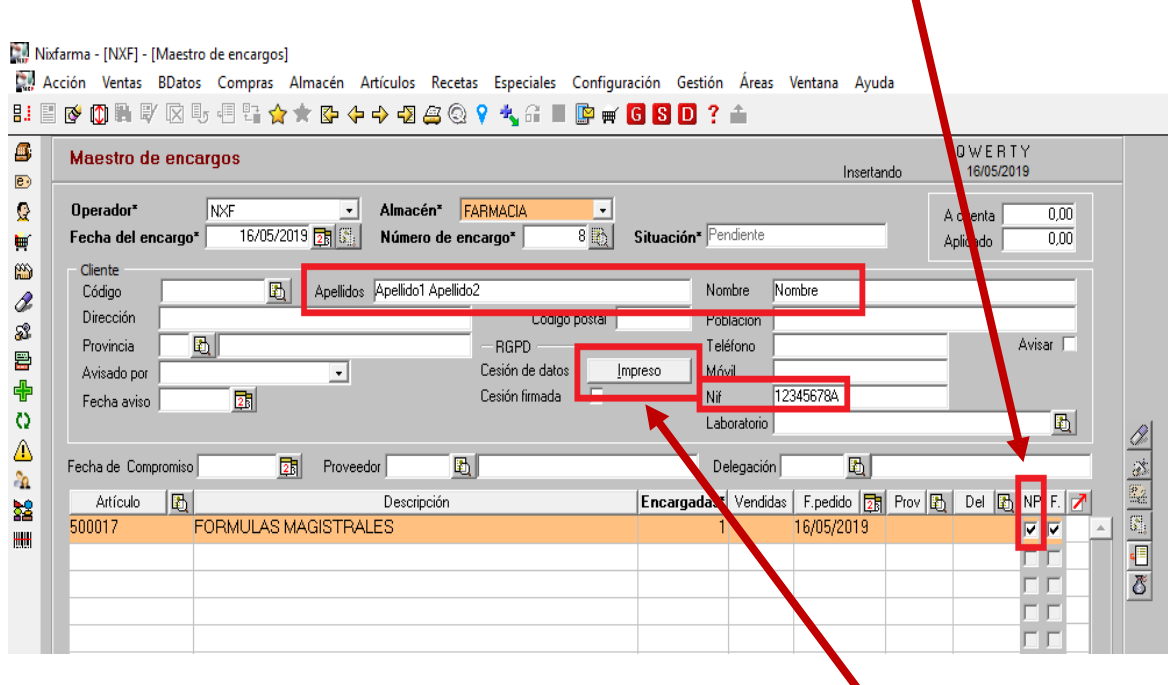

Una vez completados los datos personales pulsamos el botón "Impreso" para firmar el consentimiento para la cesión de los datos.

Nos sale la siguiente ventana para confirmar que vamos a crear el encargo.

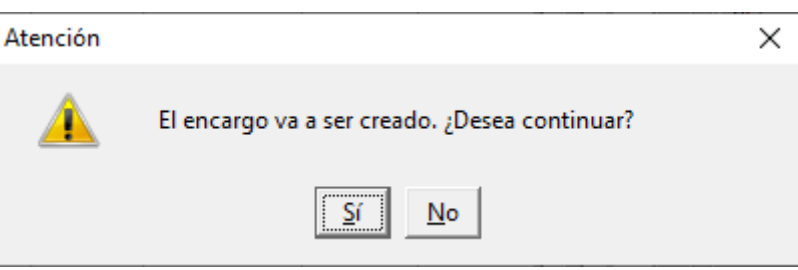

Al pulsar el botón Sí nos abre una nueva ventana.

Marcar "Elaborar una vacuna personalizada" o "Elaborar una fórmula magistral" según el artículo que vayamos a encargar.

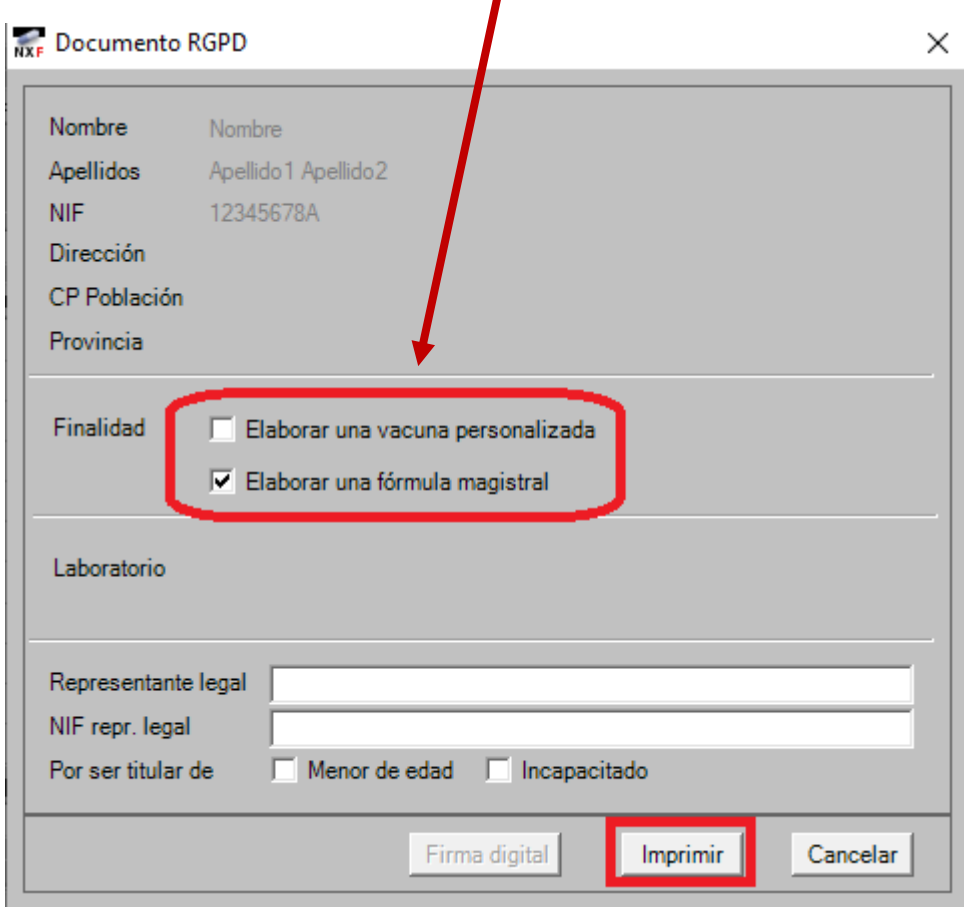

Pulsamos el botón "Imprimir" para que nos abra el fichero en formato .pdf, poder imprimirlo y que nos lo firme el cliente.

Por último, al cerrar el documento ya impreso, volvemos al Maestro de encargos donde solo tenemos que pulsar Aceptar para grabar el encargo.

**\*\* NOTA**: Si dispone de la **TEF**, Tableta Electrónica de Firmas, tendrá activo el botón "Firma digital" en vez de "Imprimir" para que el cliente firme en la propia tableta.

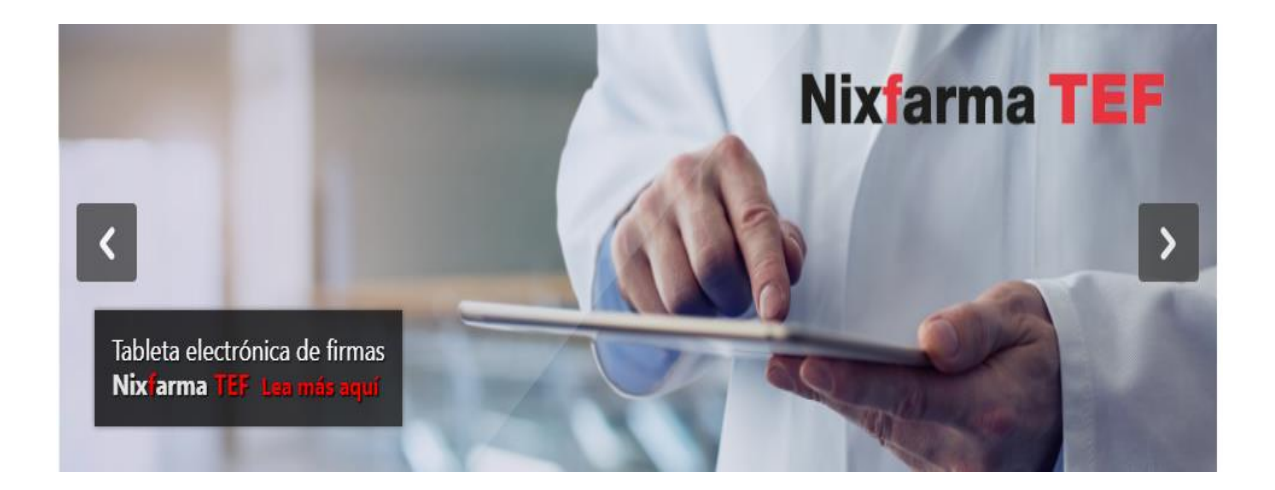

**En caso de cualquier duda póngase en contacto con nosotros en el teléfono 96.362.90.62 y pida le pasen con el Departamento de Formación.**

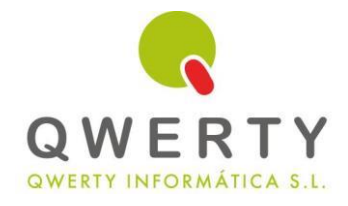

**Gracias por confiar en nosotros**